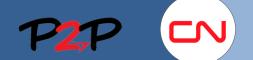

### Fieldglass User Account Navigation and Management

### Introduction

This Job aid explains how to navigate through the Fieldglass application and manage your user account.

## **Basic Navigation**

### 1. Navigation

- 2. Your user username is located in the top right hand corner of the Fieldglass page. Click your username to change personal options or to customize options.
- 3. The **Home** page (or Fieldglass desktop) is your starting point within Fieldglass. Click the **Home** menu at any time to return to the Fieldglass desktop.
- 4. Use the **View** menu to locate and view items such as Payments, Workers, and other info.
- 5. Use the Analytics icon to view or create Reports.
- 6. Use the **Work Items** menu to display a list of current items that require your action in Fieldglass. The number above Work Items represents the number of actions pending your response. Click the **Work Items** menu to view all active work items for your user account. Work items can include Rejected Fees, Rejected Credit/Debit or SOW Revisions.

| 2  | SAP | <b>Fieldgl</b> | ass 👭    | <u> </u>  |   |   |                                                             | 5 |            | 6        |                      | kay, Marc |
|----|-----|----------------|----------|-----------|---|---|-------------------------------------------------------------|---|------------|----------|----------------------|-----------|
| 1  | Â   | View           | Create   | Analytics |   |   |                                                             |   | Work Items | Messages | Search by ID or text | ٩         |
|    | We  | lcome I        | Marc Mac | kay       |   |   |                                                             |   |            |          | 🔧 Customize          | 膏 Print   |
|    | *   | Workers        | 6        |           | 0 | ī | SAP Fieldglass Release Notes - Click here to see what's new |   |            |          |                      | ×         |
| 9  | *   | SOWs           |          |           | 0 |   |                                                             |   |            |          |                      |           |
| 10 | ☆   | Starred        | Items    |           | × |   |                                                             |   |            |          |                      |           |
|    | No  | items found    | ł        |           |   |   |                                                             |   |            |          |                      |           |

- 7. Use the **Message Center** icon to view a list of messages that have been sent to you. Messages opens the message center. For more information on the Message Center, please see the **Message Center** section on page 19.
- 8. Use the Admin Icon to open the Admin page where you will find links to various administrator settings, such as Password policy and User roles. You must have administrator rights to make changes to these settings.
- 9. Use the **Help** icon to access Online Help, Release notes, and Reference Libraries. The Help menu also lets you view contact information for support and the Fieldglass application version.
- 10. The **SOWs** button will be where you will access all active Statements of Work against which fees will be submitted for review and approval for work performed.
- 11. The **Starred Items** button will be where you access all items you marked with a star. This will let you have quick access to any SOWs, Credit/Debit Memos, and other items you want to keep track of. For more information on displaying Starred Items on your home page, please see the **Customizing your Home Page** section on page 8.

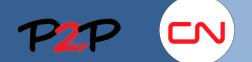

### Fieldglass User Account Navigation and Management

### 2. ID Naming Convention

### Introduction

Fieldglass is organized by modules. Modules are groups of related items or transactions. For example, SOWs and Invoices are two modules within the Fieldglass application.

Every transaction within a module is assigned a unique ID number for tracking. For example, when an SOW is created, it is assigned a unique ID number. Fieldglass uses a consistent convention for assigning ID numbers.

# **ID Naming Convention**

ID numbers are comprised of three separate components:

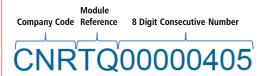

- 1. The Company Code is CN's ID.
- 2. The module reference indicates the type of item. For example, **TQ** is used for a Statement of Work and **CD** for Credit/Debit Memo.

For more information on Module References, please refer to the table on this page.

3. The 8 digit consecutive number is a unique number that is assigned sequentially by the fieldglass application.

The table lists the module reference codes that are used by CN within Fieldglass.

Understanding the ID naming convention will help you easily locate the items you are looking for. In addition, when you contact the Fieldglass Helpdesk for support, you will be asked for the ID number of the item you need assistance with.

| Module Reference Codes |                               |  |  |  |  |  |
|------------------------|-------------------------------|--|--|--|--|--|
| Reference Code         | Module                        |  |  |  |  |  |
| TQ                     | Statement of Work             |  |  |  |  |  |
| CD                     | Credit/Debit Memo             |  |  |  |  |  |
| TU                     | Statement of Work Fee         |  |  |  |  |  |
| PE                     | Statement of Work Event       |  |  |  |  |  |
| PC                     | Statement of Work Credit Demo |  |  |  |  |  |
| PI                     | Statement of Work Invoice     |  |  |  |  |  |

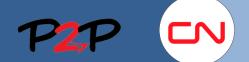

Fieldglass User Account Navigation and Management

### **Managing your Account**

### 1. Introduction

Editing your profile is a quick and easy way to update your account information.

### 2. Section Overview

In this section you will learn to:

- Change your Password
- Use the Message Center
- Update Email and Contact Information
- Update your profile settings
- Customize your Home Page
- Add or change Proxy Information

## 3. Changing your Password

To change your Fieldglass application Password:

1. Click your username in the top right and select **My Profile**.

The **Personal Settings** page opens, with the **My Profile** tab displayed.

- 2. Click the Change Password link in the Account Information section.
- 3. In the **Current Password** field, enter the password you used to log in.
- In the New Password field, enter your new password.
- 5. In the **Confirm Password** field, enter your new password again.
- 6. Click Change.

|                                                                    |                            |                                   |                                               | 🇱 (?) SM user1   CNF        |
|--------------------------------------------------------------------|----------------------------|-----------------------------------|-----------------------------------------------|-----------------------------|
| · View Create Analytics                                            |                            |                                   |                                               | 37                          |
| View Create Analytics                                              | 5                          |                                   | Work Items Me                                 | ssages Search by ID or text |
| rsonal Settings                                                    |                            |                                   |                                               |                             |
| My Profile My Preferen                                             | ices                       |                                   |                                               |                             |
| User SM                                                            |                            | Edit                              | Account Information                           | ۵                           |
|                                                                    |                            |                                   | Linemanna Autor PM4                           |                             |
| Employee ID                                                        | (No Value)                 |                                   | Password 2 assword expires on 2016-04-02      |                             |
| djoffe@canac.com                                                   |                            |                                   | Change Password Change Secret Question/Answer | τ.                          |
|                                                                    |                            |                                   | Feature Access (No Value)                     |                             |
|                                                                    |                            |                                   | ( is a mark                                   |                             |
| Organizational Structure                                           |                            |                                   |                                               | Edit                        |
| Primary Business Unit                                              | Default Site               | Default Cost Object               |                                               |                             |
| Engineering (Engineering)<br>My Business Unit List                 | (No Value)<br>My Site List | (No Value)<br>My Cost Object List |                                               |                             |
| my pushess one cist                                                | my site List               | my over ovjeti teer               |                                               |                             |
| Linked Accounts                                                    |                            |                                   |                                               | Edit                        |
| Links from Your Account                                            |                            | Links to Your Account             |                                               |                             |
| Canadian National Railway (CNR)<br>Canadian National Railway (CNR) | ) - user.PCO1              | (No Value)                        |                                               |                             |
| Canadian National Railway (CNR)                                    | ) - user.PM1               |                                   |                                               |                             |
| Change P                                                           | assword                    |                                   |                                               |                             |
| Current Pass                                                       | word: *                    |                                   |                                               |                             |
| New Passwor                                                        | rd: *                      |                                   |                                               |                             |
| Confirm Pass                                                       | word: *                    |                                   |                                               |                             |
| Cancel                                                             |                            |                                   | 6                                             | Change                      |

?

Ö

【1

131

🕞 Sign Out

Personal Settings

Marc Mackay

My Preferences

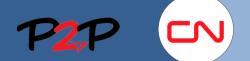

### Fieldglass User Account Navigation and Management

### 4. Message Center

### Introduction

The Fieldglass application sends messages to users notifying them when there are items requiring their attention. For example, you may receive a message when a Statement of Work has been submitted by CN or a fee has been rejected.

### **Viewing Messages**

To view messages in the Message Center:

1. Click the **Message Center** ( 📥 ) icon in the upper-right corner of the Fieldglass page.

| Message Center                               |             |                     |                                                                                             |                    |
|----------------------------------------------|-------------|---------------------|---------------------------------------------------------------------------------------------|--------------------|
| 2<br>Subject                                 | Messages    |                     | Items Found: 28                                                                             | Rows: 25 🗸         |
|                                              | 🗌 Туре      | From                | Subject                                                                                     | Received           |
| Press 'Enter' or click 'Filter Messages'.    | ↓ Mark as I | Read Remove Selec   | Cted 0 selected items                                                                       |                    |
| Message Type<br>Select All Select None       | Notificatio | n Latreille, Denis  | Event rejected [Supplier: Vendor B, SOW Event ID: CNRPE00000083, SOW Event Name: Paymen     | 1 2016-02-02 16:25 |
| Alert                                        | Notificatio | n Rooney, Sarah     | The Statement of Work has been accepted on your behalf [SOW ID: CNRTQ00000290]              | 2016-01-20 15:28   |
| Starred                                      | Notificatio | n PCO Kapica Jim    | New Statement of Work submitted [SOW ID: CNRTQ00000138, Statement of Work: Manistique 18    | 2016-01-18 16:52   |
| Chat Chat Notification (7)                   | Notificatio | n Rooney, Sarah     | The Statement of Work has been accepted on your behalf [SOW ID: CNRTQ00000261]              | 2016-01-18 14:20   |
| Broadcast                                    | Notificatio | n Rooney, Sarah     | The Statement of Work has been accepted on your behalf [SOW ID: CNRTQ00000193]              | 2016-01-18 13:50   |
|                                              | Notificatio | n Latreille, Denis  | SOW Revision submitted [SOW ID: CNRTQ00000256 (Rev. 1), Statement of Work: South Marshfie   | e 2016-01-18 10:48 |
| Message Status                               | Notificatio | n Rooney, Sarah     | The Statement of Work has been accepted on your behalf [SOW ID: CNRTQ00000256]              | 2016-01-18 10:37   |
| <ul> <li>✓ Unread</li> <li>✓ Read</li> </ul> | Notificatio | n Agent, Fieldglass | SOW Invoice submitted [Supplier: Vendor B, Invoice Code: CNRPI00000079]                     | 2016-01-08 11:20   |
| 3                                            | Notificatio | n Latreille, Denis  | Event completely approved [Supplier: Vendor B, SOW Event ID: CNRPE00000092, SOW Event Name: | 2016-01-08 11:20   |
| Filter Messages                              | Notificatio | n Rooney, Sarah     | The Statement of Work has been accepted on your behalf [SOW ID: CNRTQ00000157]              | 2016-01-08 09:57   |

- 2. At any time, you can filter the messages displayed in your message center by changing the preferences on the left side of the page (Notifications, Alerts, Broadcasts, etc.).
  - Subject. Enter a word or phrase that appears in the Subject of the messages you want to view to filter the list.
  - Message Type. Select the check box(es) for the message types you want to view. These types include Alerts, Notifications, and Starred. To view all message types, click Select All. To hide all messages, except for Alerts, from your Message Center list, click Select None.

**Note**: Because Alerts may be time sensitive, you cannot remove Alert messages from the Message Center.

Message Status. Select the Unread check box to display messages you have not read. Select the Read check box to display
messages you have read.

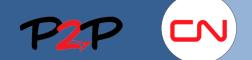

#### Fieldglass User Account Navigation and Management

- 3. Click Filter Messages to apply the settings based on your previous selections.
- 4. Click the column headers to further sort the messages by Type, Sender (From), Subject and Date Received.
- 5. To delete a message from your Message Center, select the check box next to the message in the Message Center list and click **Remove Selected**. The message is permanently removed from your Message Center.
- 6. To view a message, click the message in the Message Center list.
  - a. If a message includes a link that takes you to the associated document (a **Go to Source**), you can click the link to display the source of the message.
- 7. When you finished viewing a message, you can:
  - b. Click Remove Message to remove the message from your Message Center.
  - c. Click Next to view the next message in the Message Center list.
  - d. Click Back to Messages to return to the Message Center list.

| d ← Back to Messages                             |         |                                           |                                         |                                               |                                |                |
|--------------------------------------------------|---------|-------------------------------------------|-----------------------------------------|-----------------------------------------------|--------------------------------|----------------|
| C Message Center                                 |         |                                           |                                         |                                               | b                              |                |
| <u>Next &gt;</u>                                 | 1 of 28 | Message                                   |                                         |                                               | Ĭ                              | Remove Message |
| From<br>Latreille, Denis                         | G       | Notification Eve<br>Go to Source          | nt rejected [Supplier: Vendor B, SOW Ev | vent ID: CNRPE00000083, SOW Event Name: Payme | ent of holdback, SOW ID: CNRTO | Q00000144]     |
| To<br>Bolduc, Bary                               |         | Event has been rejected. F                | Please correct it and resubmit it.      |                                               |                                |                |
| Source<br>Payment of holdback<br>(CNRTQ00000144) |         | Details<br>Supplier                       |                                         |                                               |                                |                |
| Date<br>2016-02-02 16:25                         |         | Vendor B<br>SOW Event ID<br>CNRPE00000083 |                                         |                                               |                                |                |
| Email<br>qatest8@fieldglass.com                  |         | SOW Event Name<br>Payment of holdback     |                                         |                                               |                                |                |
|                                                  |         | SOW ID<br>CNRTQ00000144                   |                                         |                                               |                                |                |
|                                                  |         | Statement of Work<br>Fixed Scope Templat  | e - CAN holdback                        |                                               |                                |                |

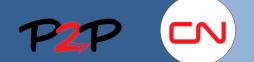

# Fieldglass User Account Navigation and Management

## 5. Updating Email and Contact Information

You can change your contact, including your email address at any time. You can also set up a list of email addresses to be included in the "cc:" field of all email notifications sent to you from the Fieldglass application.

To update email and contact information:

| 🇱 🧿 Marc Mackay                                                                                                    | Personal Settings                               | S              |        |
|----------------------------------------------------------------------------------------------------|-------------------------------------------------|----------------|--------|
| Personal Settings                                                                                                    | My Profile                                      | My Preferences |        |
| My Profile My Preferences                                                                                                    | Marc Mackay                                     | <b>@</b>       | Edit   |
| Sign Out                                                                                                    | Employee ID                                     | (No Value)     |        |
| 1. Click your username in the top right and select <b>My Profile</b> .                                                                                                    | Marc.Mackay@ci                                  | n.ca           |        |
| The <b>Personal Settings</b> page opens, with the <b>My Profile</b> tab displayed.                                                                                                    | 3                                               |                |        |
| <ol><li>Click the Edit button to the right of where your name is displayed.</li></ol>                                                                                                    | Email *                                         |                |        |
| The <b>My Profile</b> page opens.                                                                                                    | 4 Cc Email Addresses<br>Values separated by com |                |        |
| 3. In <b>the Email</b> field, enter the email address<br>where all your email notifications in the<br>Fieldglass application will be sent.                                                 | Cancel                                          |                | 5      |
| <ol> <li>If you want all notifications to be sent to<br/>other recipients in addition to yourself,<br/>please enter their email addresses in the<br/>Cc: Email Addresses field.</li> </ol> |                                                 |                | Update |
| To enter multiple cc: email addresses,<br>separate each address with a comma or<br>semicolon.                                                                                              |                                                 |                |        |
| <b>Note</b> : You will have to manually remove the emails from the CC; email addresses when you want to stop notifications being sent to them.                                             |                                                 |                |        |
| 5. Click <b>Update</b> to save your changes.                                                                                                    |                                                 |                |        |

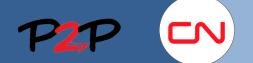

### Fieldglass User Account Navigation and Management

# 6. Setting and Changing User Profile Preferences

The **My Preferences** tab on the **Personal Settings** page allows you to change or update your contact information and select how you want your notifications, work items, and broadcasts to be routed to you. You can also update your time zone, language defaults, number, date and time formatting.

Messaging

Email Format

HTML Based

To change your preferences:

1. Click your username in the top right and select **My Preferences**.

The **Personal Settings** page opens, with the **My Preference** tab displayed.

- 2. In the **Messaging** section, click **Edit**.
- 3. On the My Preferences Messaging page, you may indicate whether you want Notification, Work Item, Alert, Broadcast, Chat, or Starred messages sent to your email address. Messages generated by the Fieldglass application are always available in the Fieldglass Message Center. However, for each type of item, you can specify if emails should be sent.
- 4. Click Update.

-`Q́(-

**Note**: If email notifications are enabled, messages will be marked as **Read** in the Fieldglass message center.

| Personal         | (?) Marc Mackay<br>Settings |
|------------------|-----------------------------|
| E1<br>My Profile | 1<br>My Preferences         |
| Grin Out €       |                             |

Email Messages

Notification

Work Item Alert

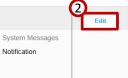

| lessaging         |       |              |
|-------------------|-------|--------------|
| Туре              | Email | System       |
| Notification      |       | $\checkmark$ |
| Work Item         |       |              |
| Alert             |       |              |
| Broadcast         |       |              |
| Chat (Contingent) |       |              |
| Chat (Services)   |       |              |
| Starred           |       |              |
| mail Format       |       |              |

Cancel

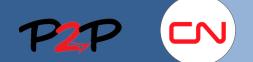

### Fieldglass User Account Navigation and Management

### 7. Customizing your Home Page

You can customize your home page to display only the items counts and charts you want. This can include Starred Items, Notes, Announcements and Workers.

#### To customize your home page:

| \$         | ? M      | arc Mackay |
|------------|----------|------------|
| Persona    | Settings |            |
|            |          | <b>A</b>   |
| My Profile | My Pre   | alerences  |

1. Click your username in the top right and select My Preferences.

The Personal Settings page opens, with the My Preferences tab displayed.

| sonal Settings                                                                                                    |                                                     |                          |               |      |
|----------------------------------------------------------------------------------------------------|-----------------------------------------------------|--------------------------|---------------|------|
| My Profile My Preference                                                                                                    | es                                                  |                          |               |      |
| Locale                                                                                                    |                                                     |                          |               | Edit |
| Currency                                                                                                    | Time Zone                                           | Date Format              | Time Format   |      |
| Canadian Dollar                                                                                                    | Canada/Eastern                                      | YYYY-MM-DD               | 24 Hour Clock |      |
| Number Format                                                                                                    | Language                                            | Calendar Start Day       |               |      |
| #,##9.99 (Example: 1,234,567.99)                                                                                                    | English (United States)                             | Sunday                   |               |      |
| Home and Detail Page                                                                                                    |                                                     |                          |               | 2    |
| Landing Page upon Log In                                                                                                    |                                                     |                          |               | Edit |
| Home Page                                                                                                    |                                                     |                          |               |      |
| Home Page Items                                                                                                    | Home Page Counts                                    | Default Tab On Documents |               |      |
| Show Release Notes<br>Show Home Page Announcement<br>Show My Workers<br>Show Job Postings with Recent<br>Activity<br>Show My User Accounts<br>Show Starred Items<br>Show References | Show Statement of Work Counts<br>Show Worker Counts | Summary                  |               |      |

2. Click the Edit button in the Home and Detail Page section.

#### The **My Preference** page opens.

#### My Preferences Home and Detail Page Landing Page upon Log In Home Page ~ 3 Home Page Items Show Release Notes ✓ Show Home Page Announcement Show My Workers Show Job Postings with Recent Activity Show My User Accounts • Show Starred Items • Show References Home Page Counts Show Statement of Work Counts Show Worker Counts ✓ Default Tab On Documents Summary O Details Reports/Charts (No Value) + Add Reports/Charts 1 **(4)**

Cancel

- 3. In My Preference page, check or uncheck the items you want to display or remove from your home page.
- 4. When you have finished, click **Update** to save your changes.

Updat

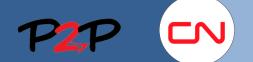

### Fieldglass User Account Navigation and Management

# 8. Setting Up and Managing your Proxy Account

A proxy account is a great feature you can use to delegate your work items to someone else when you are unavailable.

Proxies

To Set Up and Manage your Proxy Account:

 Click your username in the top right and select My Profile in the menu that appears.

The **Personal Settings** page opens, with the **My Profile** tab displayed.

2. In the Proxies section, click Edit.

The My Profile page is displayed.

- 3. To add a new proxy, click Add Proxy.
- 4. Under **Work** Items, select **All** to allow the proxy to act on all your work items.
- 5. In the **Proxy** list, select the person you want to add as proxy.
- 6. Click the calendar icons next to the Start Date and End Date fields to establish the time period. If you leave the Start Date blank, the person selected will become your proxy as soon as you select Add. If you leave the End Date blank, the person will remain your proxy until you remove him or her.
- 7. Click Add.

**Note**: To change the start date or end date for an existing proxy, click **Edit** next to the proxy you want to update on the **My Profile** page. Make the necessary changes and click **Update**.

To remove your Proxy Account:

- 1. To remove an existing proxy, click **Remove** next to the proxy on the **My Profile: Proxies & Delegates** page.
- 2. Click OK

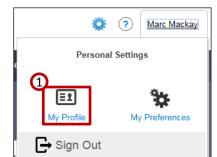

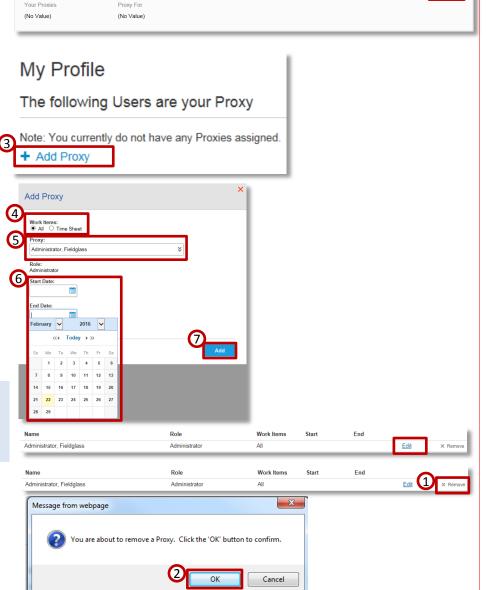